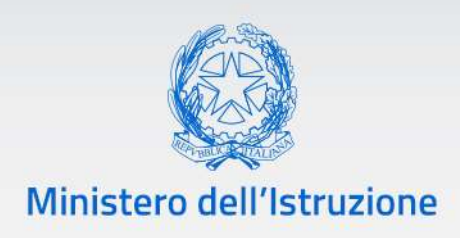

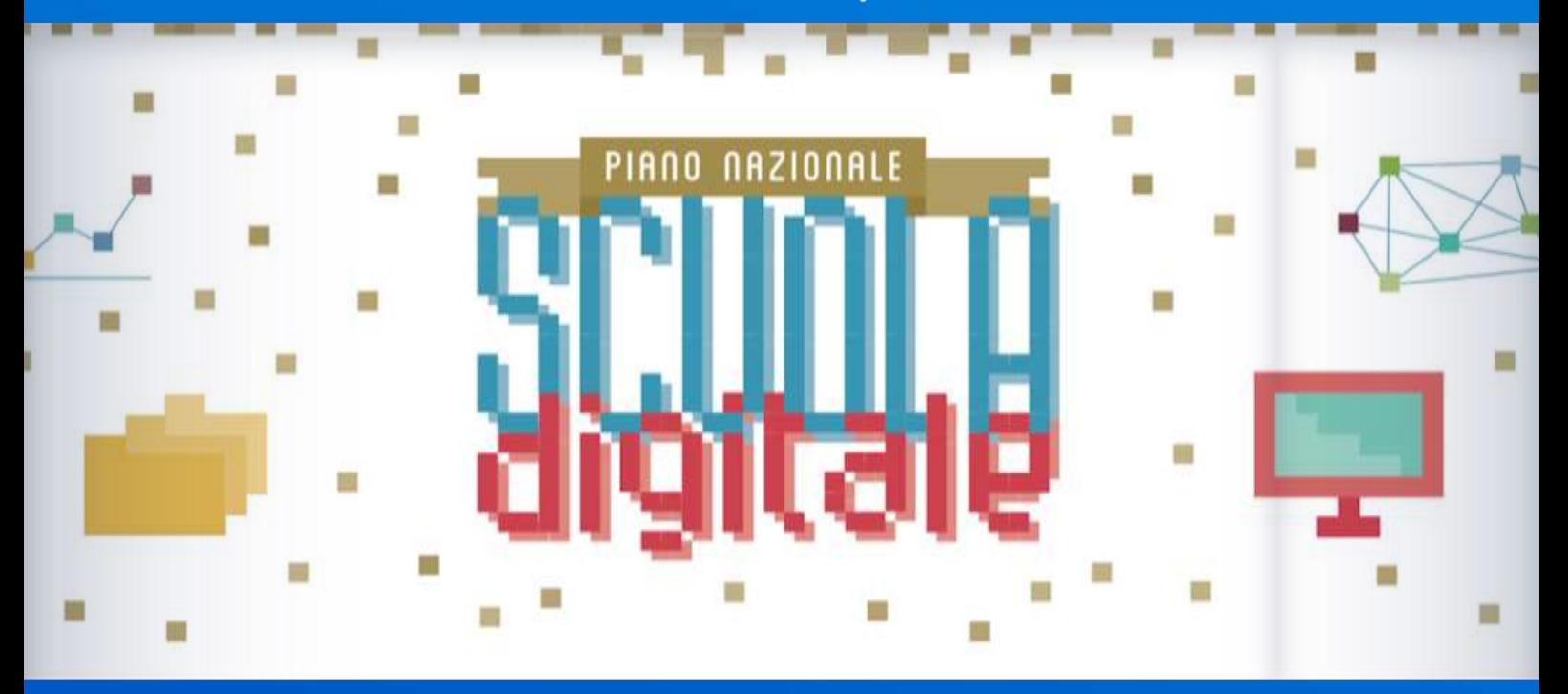

# **Monitoraggio e rendicontazione Azione #28 PNSD**

*v. 1.2*

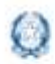

## **Rendicontazione Azione #28**

## **Indice**

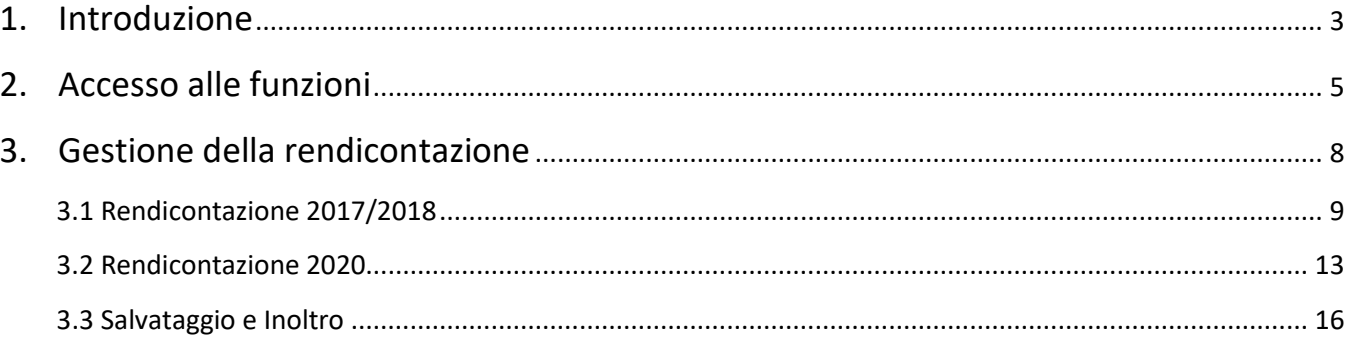

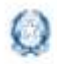

## **1.Introduzione**

La presente guida ha lo scopo di supportare le scuole nella fase di rendicontazione del **contributo dell'Azione #28** del Piano nazionale per la scuola digitale.

La medesima azione prevede, infatti, che "*ad ogni scuola verranno assegnati 1.000 euro all'anno, che saranno vincolati alle attività dei tre ambiti descritti come coordinamento dell'animatore*".

Il contributo è vincolato al supporto nella realizzazione di attività coerenti con le azioni del Piano nazionale per la scuola digitale per tre distinti ambiti (formazione interna, coinvolgimento della comunità scolastica, creazione e gestione di soluzioni innovative), pena la revoca dello stesso.

Tutti i contributi relativi all'Azione #28 devono essere rendicontati secondo le modalità indicate nelle seguenti note della Direzione Generale per gli interventi in materia di edilizia scolastica, per la gestione dei fondi strutturali per l'istruzione e per l'innovazione digitale:

- 1. Nota prot. n. 36983 del 6 novembre 2017 Azione #28 Piano nazionale per la scuola digitale – **Contributo 2017-2018**;
- 2. Nota prot. n. 38185 del 20 dicembre 2017 Azione #28 Piano nazionale per la scuola digitale – **Contributo 2018**;
- 3. Nota prot. n. 4203 del 20 marzo 2020 Azione #28 Piano nazionale per la scuola digitale – **Contributo 2020 -** Il contributo deve essere rendicontato sulla piattaforma fino al **30 giugno 2021;**
- 4. Nota prot. n. 4581 del 5 aprile 2020 Differimento al **31 gennaio 2021** dei termini di spesa e di rendicontazione del contributo 2017-2018 e del contributo 2018.

Considerata l'attuale situazione di emergenza nazionale per il Covid-19, i fondi dell'Azione #28 delle precedenti annualità non ancora utilizzati e i nuovi fondi 2020 possono essere spesi interamente, oltre che per i fini già stabiliti con le rispettive note,

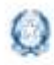

anche **per dotare gli studenti che ne siano privi di dispositivi e strumenti per la didattica a distanza.**

Per il contributo dell'anno 2020 costituiscono spese ammissibili esclusivamente i costi relativi all'acquisto di beni e attrezzature per la didattica digitale, i costi di personale connessi alle attività formative, i costi di assistenza tecnica, senza vincoli percentuali di spesa per ciascuna voce.

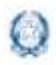

### Rendicontazione Azione #28

### **2.Accesso alle funzioni**

Le funzioni per la gestione delle azioni del Piano Nazionale Scuola Digitale sono disponibili sulla piattaforma **PNSD – Gestione Azioni**.

Accedono alla piattaforma i **Dirigenti scolastici e** i **Direttori dei Servizi Generali e Amministrativi** delle scuole statali con le **loro credenziali**, le stesse che utilizzano per entrare nell'**area riservata del portale istituzionale e nel SIDI**.

Si può accedere sia dall'**area riservata del portale del Ministero dell'Istruzione** sia dal **sito tematico del PNSD,** già utilizzato in precedenza.

#### *Accesso dall'area riservata del portale*

Disponibile al seguente indirizzo:<https://www.miur.gov.it/>

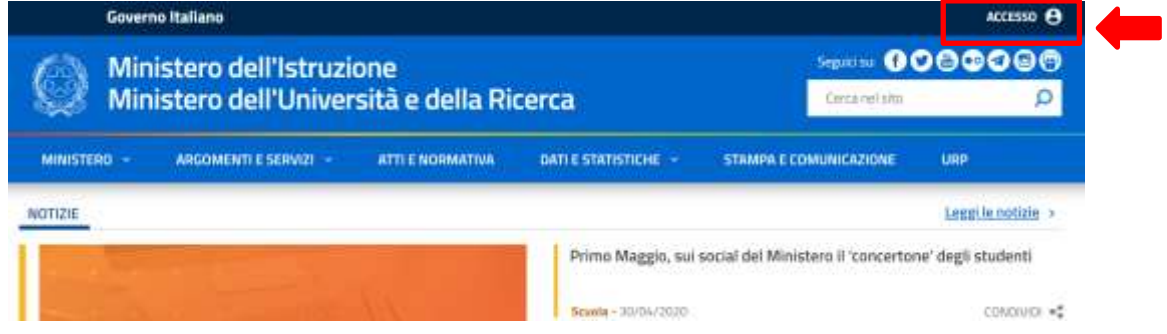

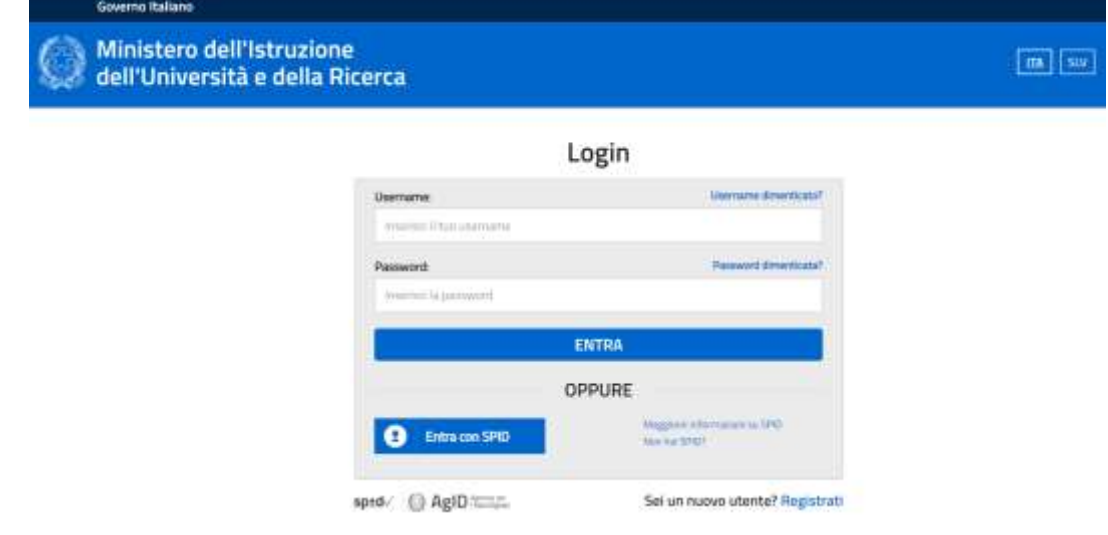

In alto a destra cliccare su "**Accesso**" e cliccare sul servizio "**Area Riservata**"

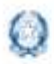

### Rendicontazione Azione #28

Inserire le proprie **credenziali da DS/DSGA (le stesse utilizzate per l'accesso al SIDI)**  oppure procedere con l'autenticazione tramite **Sistema Pubblico di Identità Digitale (SPID).**

Nel menù "**Area Riservata**", in basso a sinistra, selezionare la voce "**Servizi**" e poi cliccare su "**Tutti i servizi**".

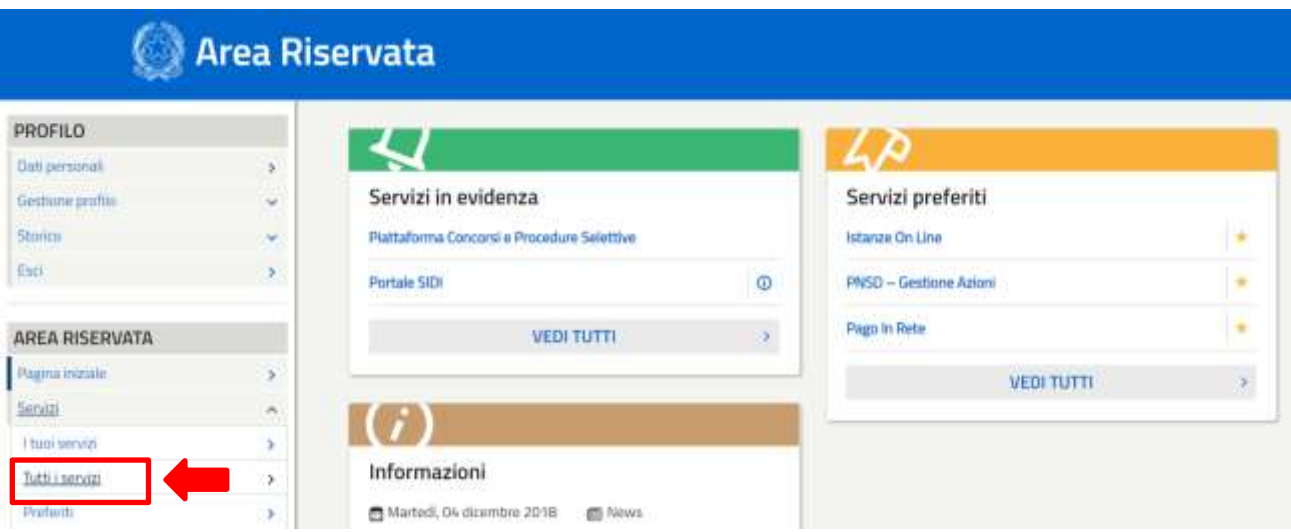

Scegliere, alla lettera P, "**PNSD-Gestione Azioni**".

Si ricorda che, cliccando sulla stellina , il servizio PNSD-Gestione Azioni verrà aggiunto ai **Preferiti** e comparirà nella schermata principale dell'area riservata per i futuri accessi.

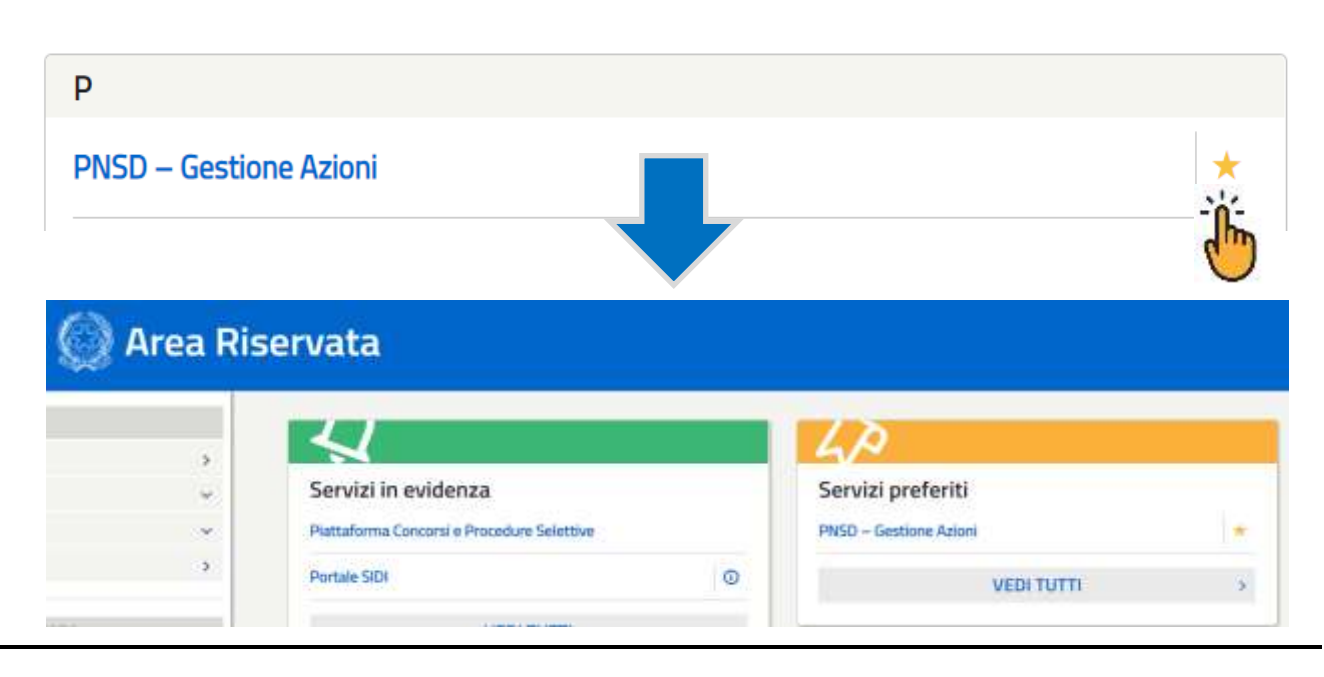

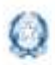

#### *Accesso dal sito tematico*

Disponibile al seguente indirizzo: [http://www.istruzione.it/scuola\\_digitale/index.shtml](http://www.istruzione.it/scuola_digitale/index.shtml)

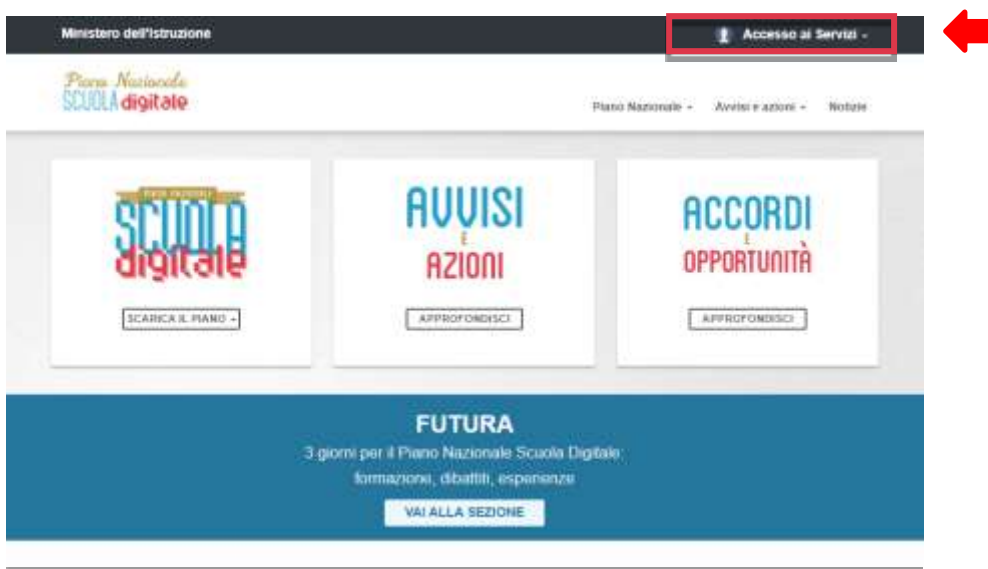

In alto a destra cliccare su "**Accesso ai Servizi"** e poi su **"PNSD-Gestione azioni**", inserendo in seguito le **credenziali SIDI del DS o del DSGA** o autenticandosi tramite **SPID, sempre con le credenziali SPID del DS o del DSGA**.

Si ricorda che **l'accesso con codice meccanografico e token non è più valido**.

#### *Accesso alla rendicontazione*

*PNSD – Gestione Azioni* consente ai DS e/o ai DSGA di:

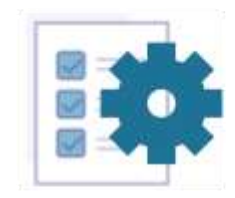

Le tue azioni

Rendicontare i finanziamenti ricevuti dal Ministero e monitorare lo stato di avanzamento degli avvisi

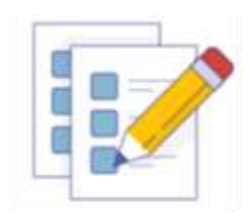

Le tue candidature

Visualizzare i nuovi avvisi attivi e procedere alla relativa candidatura

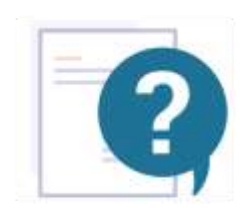

Le tue richieste

Interagire con l'Amministrazione per eventuali dubbi o chiarimenti

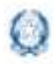

### Rendicontazione Azione #28

Nella sezione "Le tue azioni", la scuola troverà quindi la voce **Animatori Digitali**. Selezionandola accederà alle funzioni specifiche di rendicontazione.

Si precisa, infine, che tutti quesiti di assistenza tecnica dovranno essere inviati esclusivamente tramite applicativo utilizzando la funzione "Le tue richieste", che costituisce l'unico canale di comunicazione con l'Ufficio del Piano Nazionale Scuola Digitale per le richieste di quesiti o di assistenza; pertanto qualsiasi quesito/richiesta relativo alla gestione del PNSD deve essere veicolato tramite applicativo e non più avvalendosi di e-mail o telefono.

## **3.Gestione della rendicontazione**

Dopo aver effettuato l'accesso nella Home page sarà possibile visualizzare alcune informazioni sull'istituto principale e la normativa di riferimento per la procedura di rendicontazione.

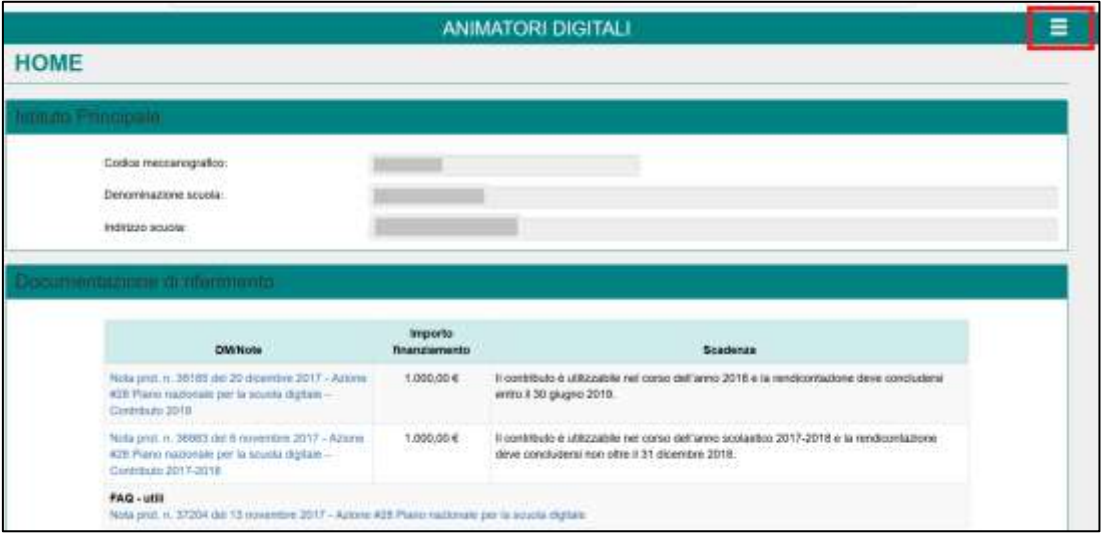

In alto a destra, nel menù a tendina **E**, è disponibile la voce **Gestione rendicontazione.**

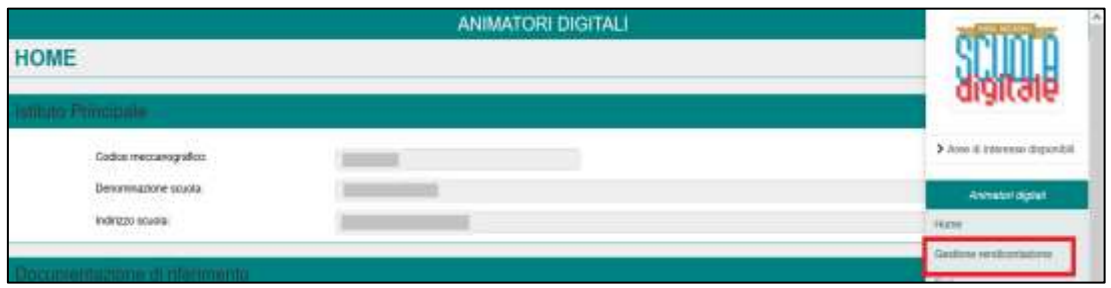

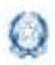

### Rendicontazione Azione #28

Una volta selezionata, il sistema prospetterà diverse **Schede di rendicontazione:** è possibile passare dalla scheda di rendicontazione di un contributo a quella di un altro contributo cliccando sulla relativa annualità.

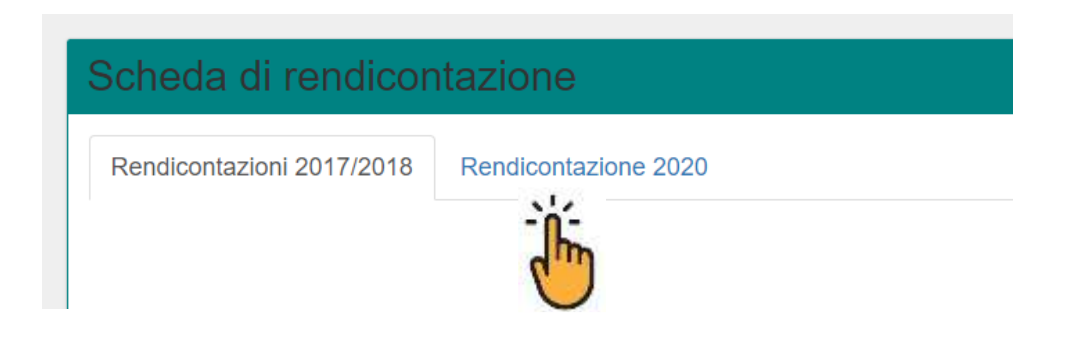

Si evidenzia che, per tutte le annualità di rendicontazione:

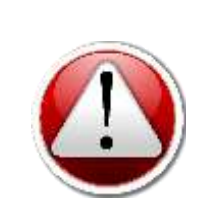

- ➢ **l'importo minimo da rendicontare è esattamente quello erogato come contributo**. Si potranno dunque rendicontare 1.000 euro o più a scheda di rendicontazione (2.000 euro o più in caso di rendicontazione in un'unica soluzione per i contributi erogati nel 2017), ma **mai un importo inferiore;**
- ➢ **l'importo da rendicontare non può essere negativo**.

#### **3.1 Rendicontazioni 2017/2018**

La scuola, selezionando questo Tab, potrà decidere se rendicontare i contributi ricevuti nel corso dell'anno 2017 singolarmente o in un'unica soluzione.

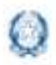

### Rendicontazione Azione #28

#### **Modalità per singolo contributo**

Per rendicontare singolarmente i contributi ricevuti nel corso dell'anno 2017 e riferiti rispettivamente all'anno 2017 e all'anno 2018 la scuola dovrà selezionare, in momenti diversi, le prime due voci di menu e procedere a compilare le relative schede di rendicontazione che il sistema prospetterà.

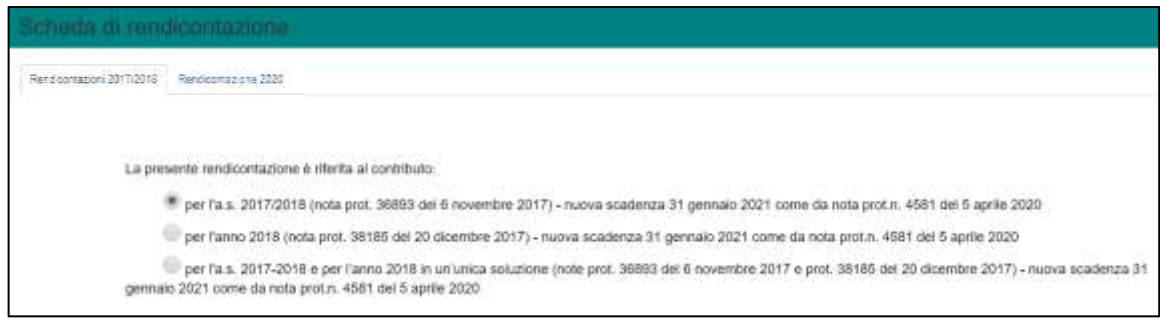

#### **Modalità unica**

In alternativa alla suddetta modalità di rendicontazione separata per anno, è possibile effettuare una **rendicontazione in un'unica soluzione**, selezionando il terzo flag come riportato nella schermata che segue:

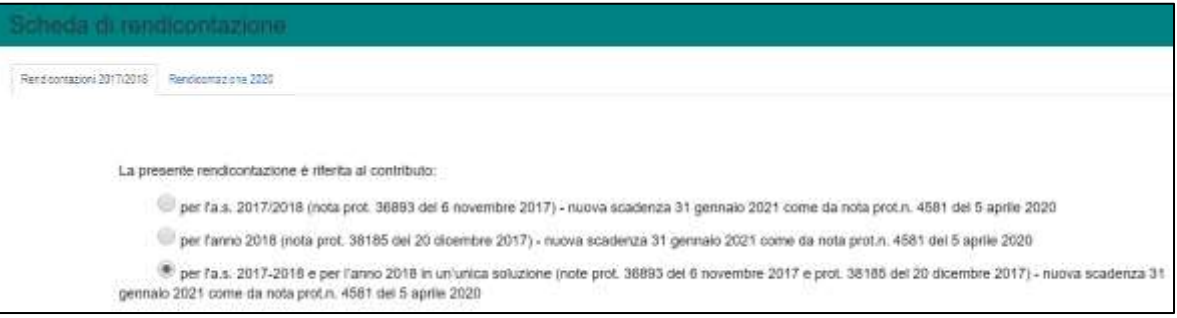

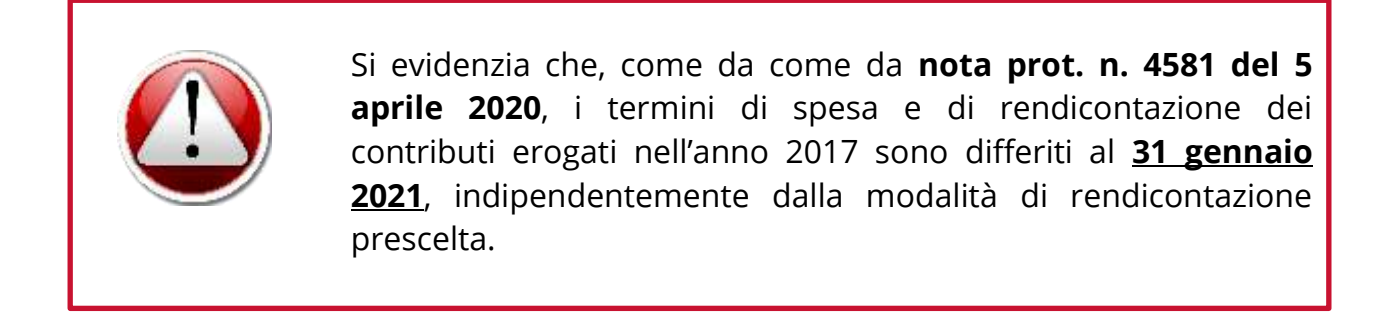

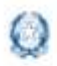

### Rendicontazione Azione #28

Per entrambe le modalità di rendicontazione dei contributi erogati nell'anno 2017, la **scheda di rendicontazione** si presenta divisa in tre sezioni:

- Spese generali e organizzative
- Spese acquisto beni e attrezzature e assistenza tecnica
- Spese per attività formativa, coinvolgimento comunità scolastica e creazione di soluzioni innovative

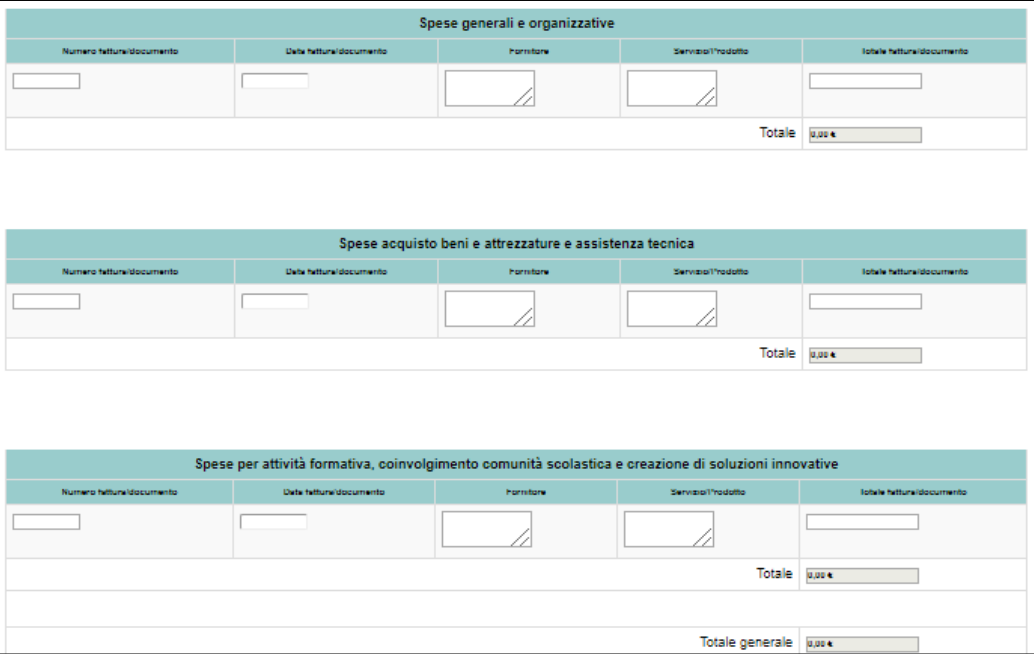

Per ciascuna spesa è necessario indicare il numero fattura/documento, la relativa data, il fornitore, il servizio/prodotto acquistato e l'importo oggetto di spesa.

Si specifica che:

- ➢ per "**FORNITORE**" si intende anche la singola persona o il libero professionista incaricato dell'attività;
- ➢ oltre alle fatture, possono essere allegate anche **altre tipologie di documentazione contabile probante**.

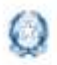

### Rendicontazione Azione #28

Nella compilazione è possibile aggiungere delle righe aggiuntive: nel caso occorra inserire più voci per la stessa spesa, muovere il cursore sotto il campo "Totale fattura/documento" e cliccare sull'icona che appare raffigurante un "<sup>+</sup>". Si consiglia, per evitare problemi di visualizzazione, di ridurre lo zoom della pagina al 90%.

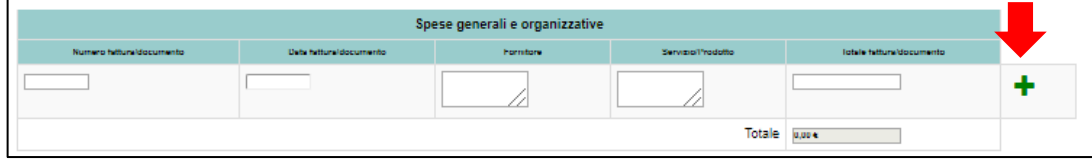

Di seguito quindi la compilazione del **questionario di monitoraggio**: si ricorda che è possibile selezionare uno o più ambiti di spesa del contributo.

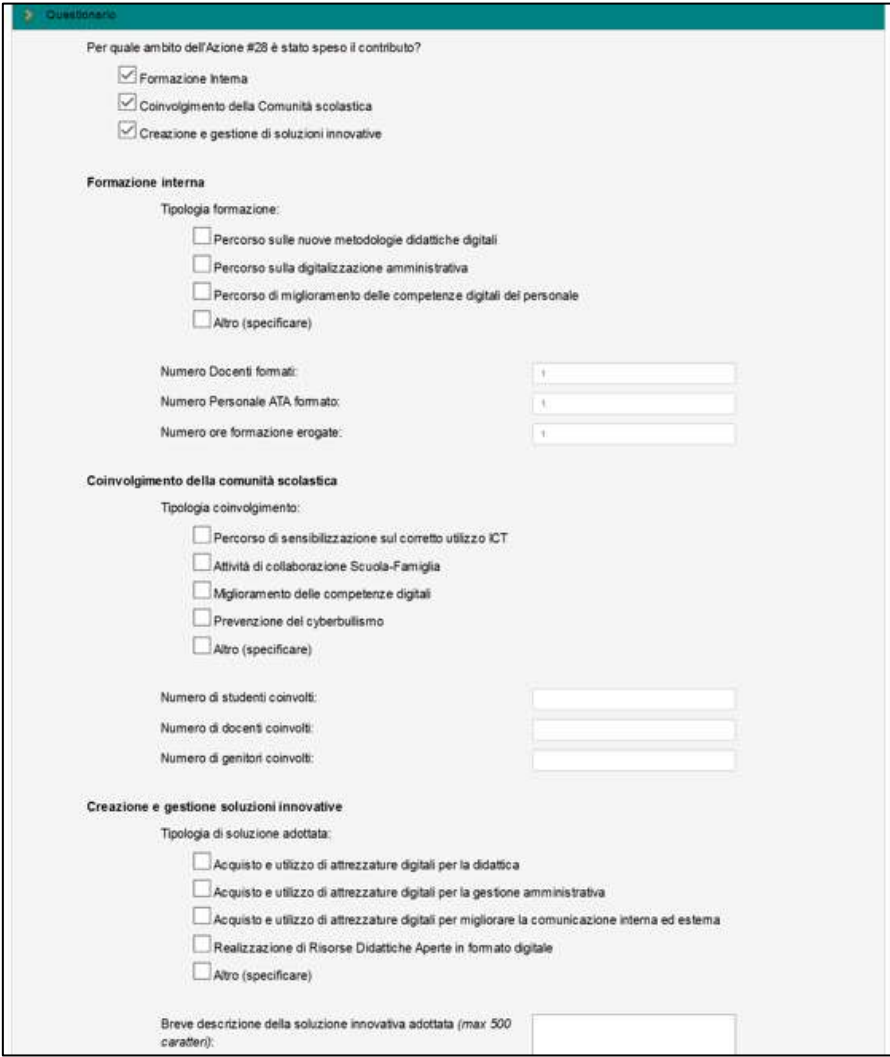

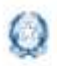

### Rendicontazione Azione #28

Contestualmente alla scelta si apriranno le relative sezioni da compilare **OBBLIGATORIAMENTE in ogni campo**. Si ricorda a riguardo che ogni campo obbligatorio va comunque valorizzato, anche con valore zero.

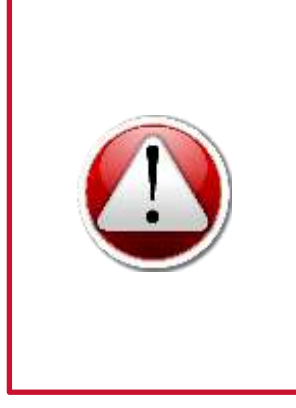

- Si evidenzia che, per le spese sostenute a favore della didattica a distanza, la scuola potrà scegliere tra:
- ➢ **Formazione interna** per le spese effettuate per lo svolgimento di attività di supporto, accompagnamento e/o formazione si configurano come;
- ➢ **Creazione e gestione di soluzioni innovative** per l'acquisto di dispositivi e strumenti, compresa la connettività.

Si specifica inoltre che anche il campo **Breve descrizione del progetto realizzato** è un campo obbligatorio e necessita dell'inserimento minimo di 1.000 caratteri.

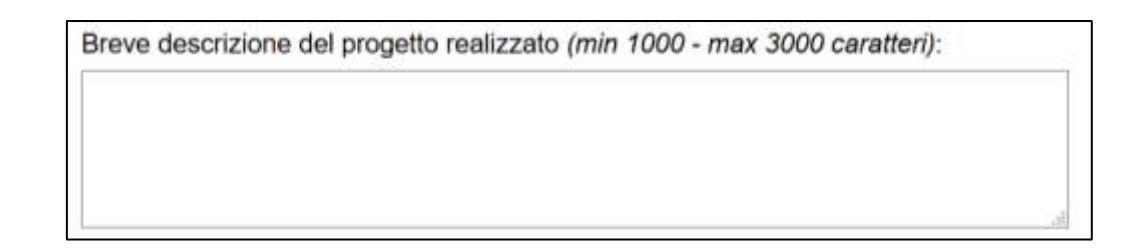

#### **3.2 Rendicontazione 2020**

Per procedere alla rendicontazione dei contributi erogati nell'anno 2020 sarà necessario cliccare sul seguente tasto:

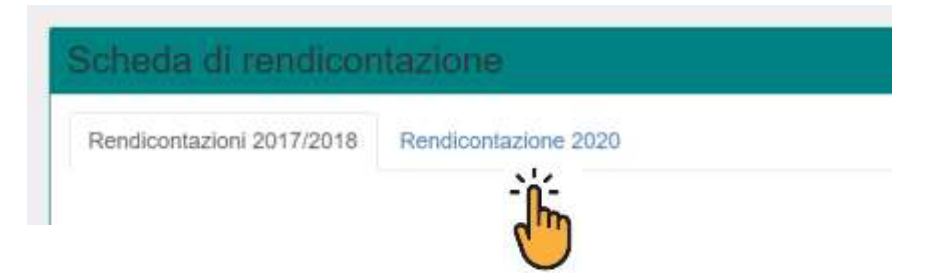

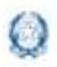

### Rendicontazione Azione #28

La **scheda di rendicontazione** si presenta divisa in tre sezioni:

- Spese relative all'acquisto di beni e attrezzature per la didattica digitale
- Spese di personale connesse alle attività formative
- Spese per assistenza tecnica

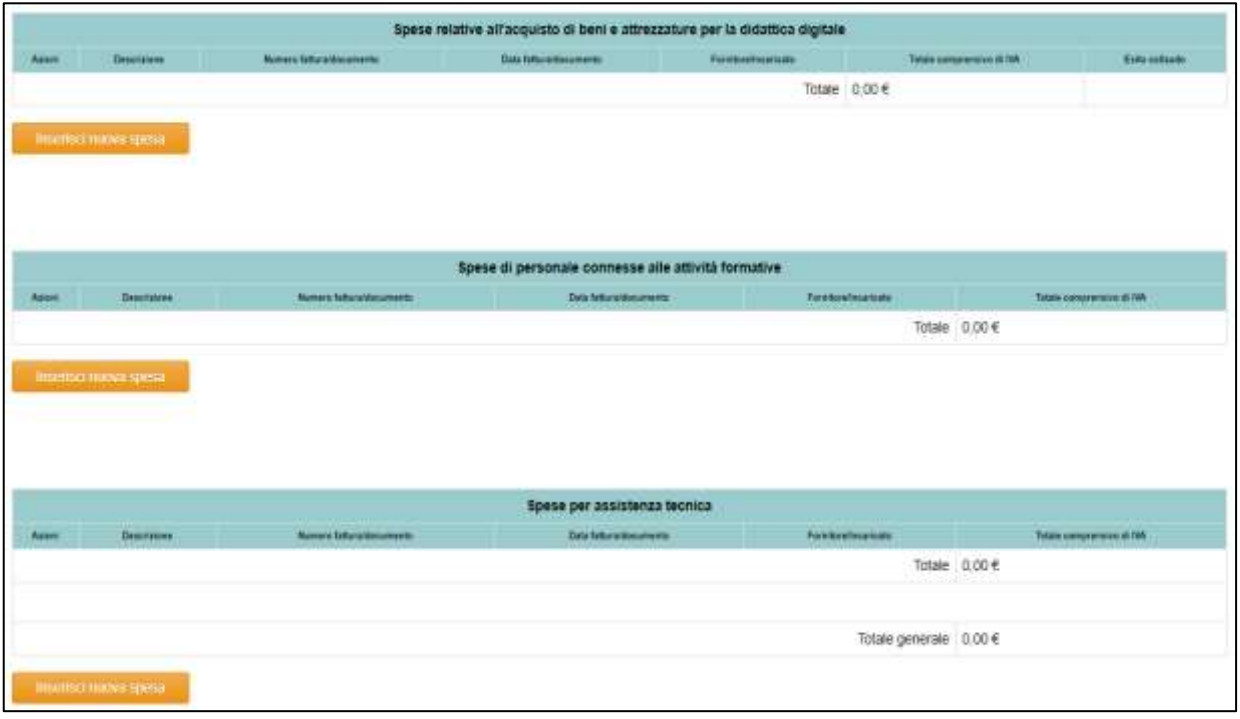

Cliccando sui diversi pulsanti di inserimento spesa si aprirà la relativa finestra di dialogo: sarà quindi necessario compilare ogni campo e procedere al salvataggio.

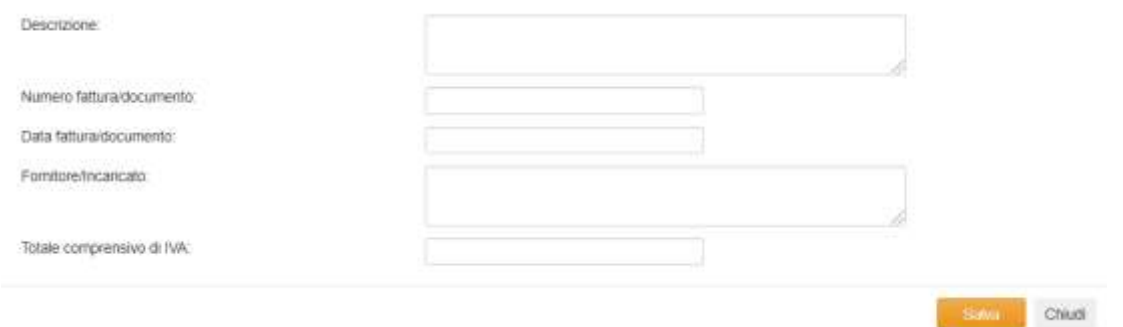

**N.B.** Dopo aver salvato ciascuna spesa saranno attive, sotto "**Azioni**", due icone:

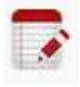

**MODIFICA SPESA**, con cui sarà possibile modificare le informazioni salvate in precedenza riaprendo nuovamente la suddetta finestra di dialogo;

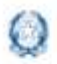

### Rendicontazione Azione #28

 **ELIMINA SPESA,** con cui sarà possibile procedere all'eliminazione delle informazioni salvate in precedenza.

Di seguito quindi la compilazione del **questionario di monitoraggio**: si ricorda che è possibile selezionare uno o più ambiti di spesa del contributo.

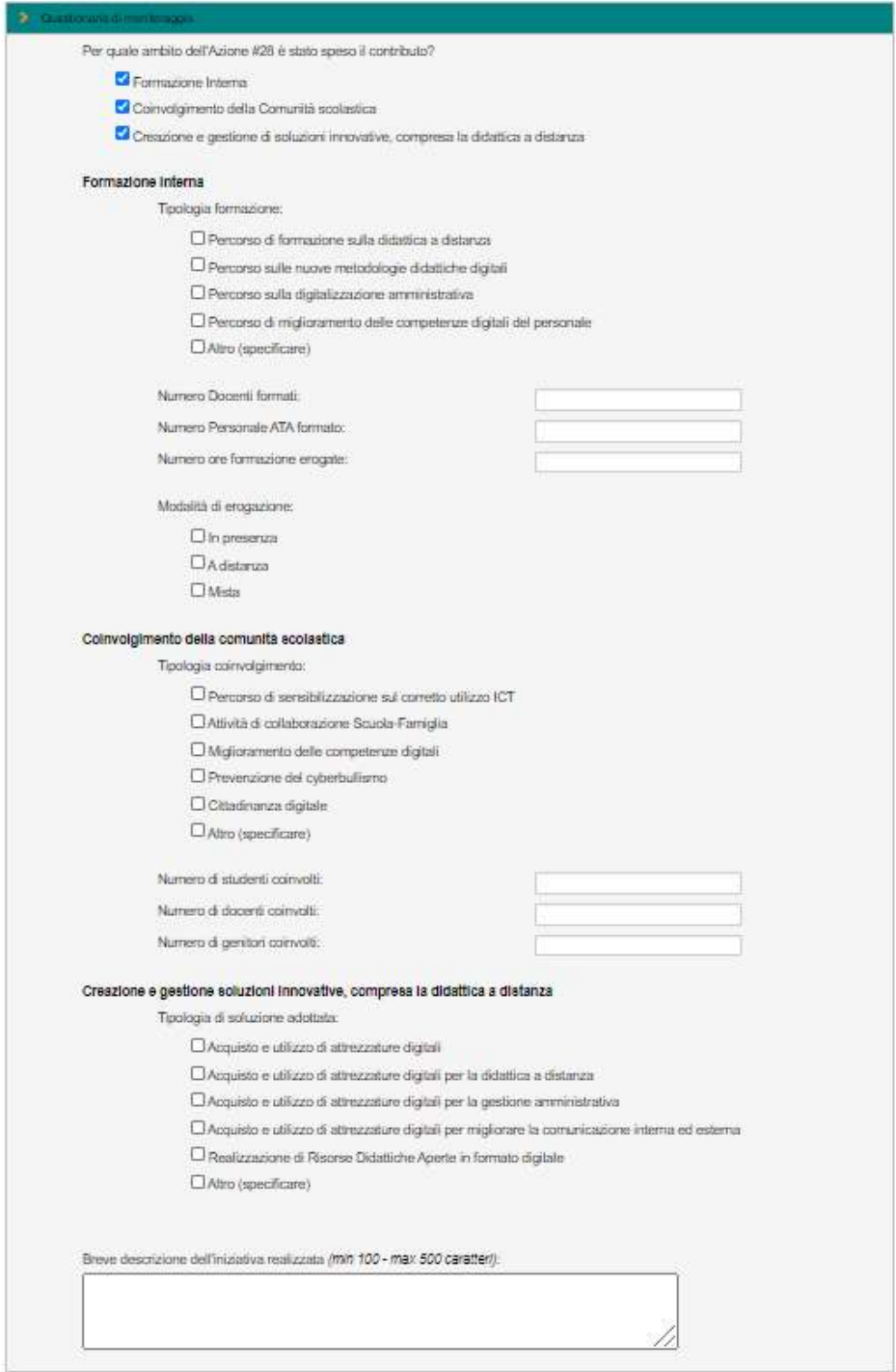

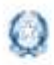

### Rendicontazione Azione #28

Contestualmente alla scelta si apriranno le relative sezioni da compilare **OBBLIGATORIAMENTE in ogni campo**. Si ricorda a riguardo che ogni campo obbligatorio va comunque valorizzato, anche con valore zero.

Si specifica inoltre che anche il campo **Breve descrizione dell'iniziativa realizzata** è un campo obbligatorio e necessita dell'inserimento minimo di 100 caratteri.

Breve descrizione dell'iniziativa realizzata (min 100 - max 500 caratteri):

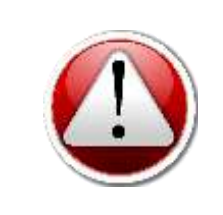

Ī

Si evidenzia che, come da come da **nota prot. n. 4203 del 20 marzo 2020**, il termine di spesa e di rendicontazione del contributo erogato nell'anno 2020 è il **30 giugno 2021**.

#### **3.4 Salvataggio e Inoltro**

Nella parte relativa alla sottoscrizione della **dichiarazione**, il Dirigente Scolastico, sotto la propria personale responsabilità, dovrà inserire il proprio nome e cognome e obbligatoriamente inserire tutti i flag richiesti, premendo infine il tasto "**Salva e inoltra**".

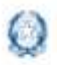

### Rendicontazione Azione #28

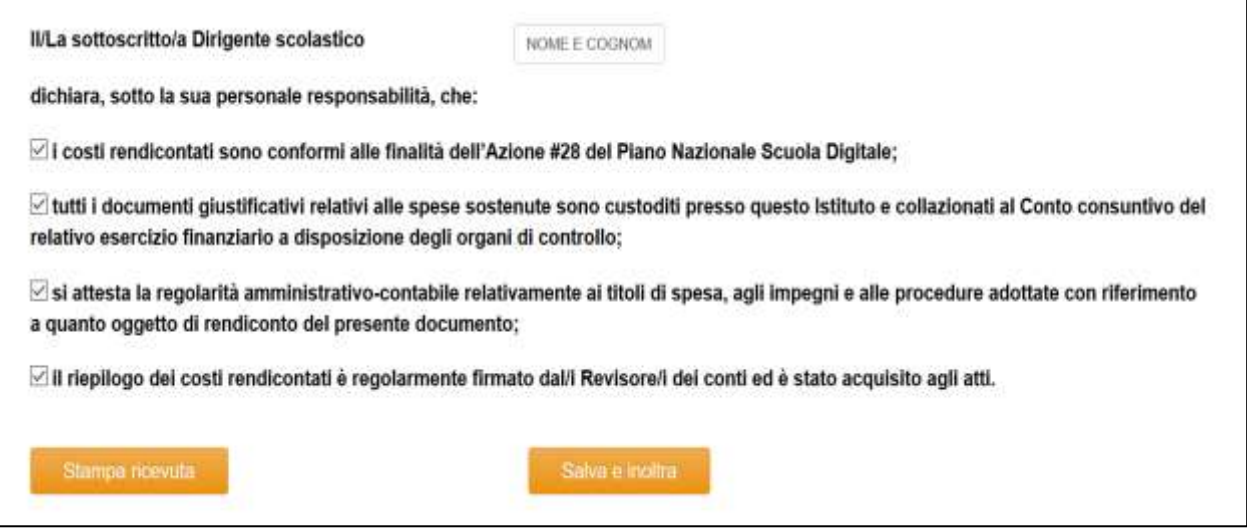

In tale sezione sarà possibile scaricare la **ricevuta di avvenuto inoltro** generata: si ricorda che tale ricevuta deve essere conservata, debitamente firmata e protocollata, esclusivamente agli atti della scuola e deve essere disponibile per successivi controlli dell'Amministrazione, insieme alla documentazione probatoria di spesa.

Ad attestare il buon esito dell'invio il sistema riporterà in alto, all'inizio della scheda di rendicontazione, la seguente dicitura su fascia verde.

Rendcontazione salvata e inoltrata conettamente.

Si ricordano i seguenti termini di spesa e di rendicontazione:

- **31 gennaio 2021** per i contributi erogati nel 2017;
- **30 giugno 2021** per i contributi erogati nel 2020.